**IBM® Analytical Decision Management** バージョン **17** リリース **0**

# インストール・ガイド

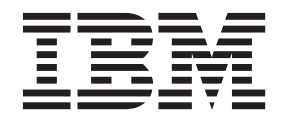

#### - お願い 一

本書および本書で紹介する製品をご使用になる前に、 27 [ページの『特記事項』に](#page-30-0)記載されている情報をお読みください。

本書は、IBM Analytical Decision Management バージョン 17 リリース 0 モディフィケーション 0 および新しい版 で明記されない限り、以降のすべてのリリースおよびモディフィケーションに適用されます。

お客様の環境によっては、資料中の円記号がバックスラッシュと表示されたり、バックスラッシュが円記号と表示さ れたりする場合があります。

- 原典: IBM® Analytical Decision Management Version 17 Release 0 Installation Guide
- 発行: 日本アイ・ビー・エム株式会社
- 担当: トランスレーション・サービス・センター
- **© Copyright IBM Corporation 2010, 2015.**

## 目次

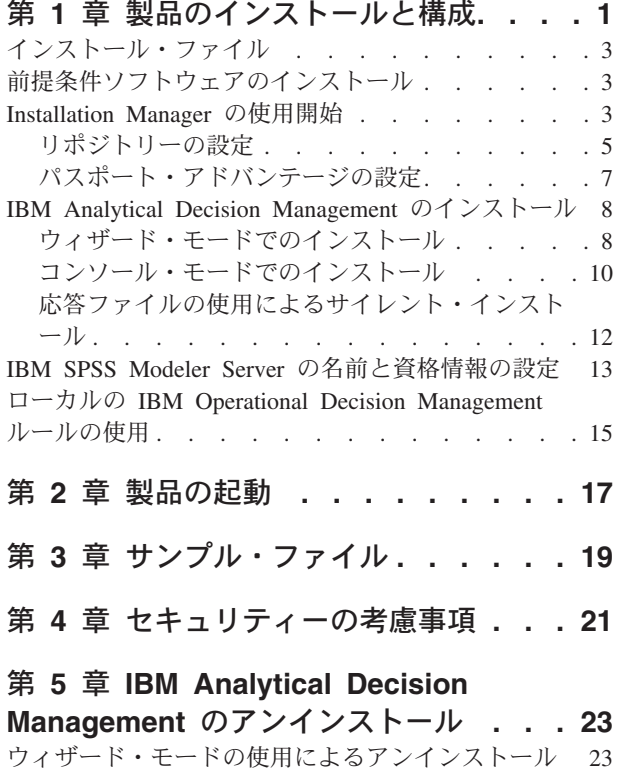

[コンソール・モードの使用によるアンインストール](#page-27-0) [24](#page-27-0)

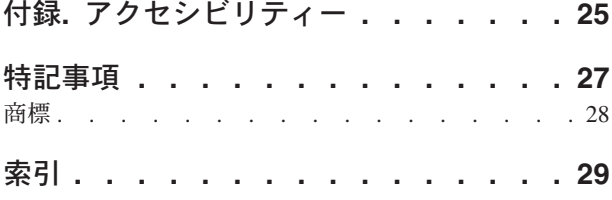

## <span id="page-4-0"></span>第 **1** 章 製品のインストールと構成

IBM® Analytical Decision Management では、IBM SPSS® Collaboration and Deployment Services **7** や IBM SPSS Modeler Server **17** などの前提ソフトウェアのインストールと構成を行う必要があります。システム 要件、サポートするアプリケーション・サーバー、データベース、および環境はこれらの前提条件によって 異なります。対応バージョンおよびシステム要件の詳細については、<http://www.ibm.com/support> のIBMテク ニカルサポートサイトおよび必須ソフトウェアの文書を参照してください。

最新のシステム必要条件情報については、IBMテクニカルサポートサイトの*Support Resources*の下の *Software product compatibility reports*の使用を推奨します。

<http://publib.boulder.ibm.com/infocenter/prodguid/v1r0/clarity/index.jsp>

IBM Analytical Decision Management は、以下の例外を除いて、IBM SPSS Collaboration and Deployment Services 7 および IBM SPSS Modeler Server 17 でサポートしているすべての環境をサポートしています。

• Linux for System z では、最適化 (CPLEX ノード) はサポートされていません。

詳細については、前提条件となる製品の資料および製品互換性レポートを参照してください。なお、IBM SPSS Collaboration and Deployment Services にはリポジトリーをホストできるデータベースがリストされ、 IBM SPSS Modeler にはデータの読み取り、書き込み、プッシュ・バックがサポートされるデータ・ソース でがリストされる点に注意してください。ソース・データがデータベースから提供される場合、実行は、可 能なときはいつでも (「SQL プッシュ・バック」と呼ばれるプロセスで) データベースにプッシュ・バッ クされます。通常、IBM Analytical Decision Management は、IBM SPSS Modeler と同じレベルの SQL プ ッシュ・バックをサポートしますが、以下の制限があります。

- v モデルまたは外部ルールへの参照を持つ追加のフィールドまたは選択ルールがプロジェクトに含まれる 場合、これらの参照はデータベースにプッシュ・バックされません。これにより、プロジェクト・スト リーム全体で達成可能なプッシュ・バックの程度が抑制されます。
- v IBM SPSS Modeler Advantage 以外のアプリケーションの場合、プッシュ・バックは、選択ルールがアプ リケーションで使用される限りにおいてのみ (「グローバル選択」タブ、および「定義」タブの最初のデ ィメンションのメンバー選択でのみ) 使用可能です。プロジェクト・データ・モデルのエンティティー ID として整数フィールドを選択した場合、プッシュ・バックの程度は増加することがあります。

#### インストールに関する注意事項

必要な場合は、IBM Installation Manager バージョン **1.6.2**を使用して、IBM SPSS Collaboration and Deployment Services、IBM SPSS Modeler Adapter、および IBM Analytical Decision Management を同時に インストールできます。これらはすべて同じマシンにインストールされ、すべて Installation Manager を使 用します。前提ソフトウェアをインストールした後で、IBM Analytical Decision Management をインストー ルすることもできます。いずれの場合でも、IBM SPSS Modeler Server は常に最初 にインストールする必 要があります。

IBM SPSS Modeler Server **17** をインストールしたら、この資料の手順に従って、IBM Analytical Decision Management を IBM SPSS Collaboration and Deployment Services サーバーと同じマシンにインストールし てください。製品をインストールするユーザーは、オペレーティング・システムにおいてソフトウェアをイ ンストールする権限、およびインストール先ディレクトリーへの読み書き権限が必要です。インストール 後、シンクライアント製品は、ネットワーク接続された任意のマシンの Web ブラウザーからアクセスでき ます。

IBM Analytical Decision Management ファイルは、IBM SPSS Collaboration and Deployment Services イン ストール・ディレクトリー (*C:¥Program Files¥IBM¥SPSS¥Deployment¥7.0¥Server¥components¥decisionmanagement* など) に追加されます。

重要**:** 以前のリリースから移行する場合は、IBM Analytical Decision Managementインストールが新しいバ ージョンをインストールする際に、自動的に以前のバージョンをアンインストールします。カスタム・アプ リケーション・テンプレートをお持ちの場合、予防策としてインストール前にコピーを作成しておくことを 推奨します。また、ギャラリー内に保持したい項目がある場合は、それを保存してください。アップグレー ド後にいくつかのギャラリー項目が失われる場合があります。

新しいリリースに移行する際の詳細については、カスタム・アプリケーションの更新に関するマニュアルを 含めて、アプリケーションデザイナーのガイドの第 6 章をご参照ください。

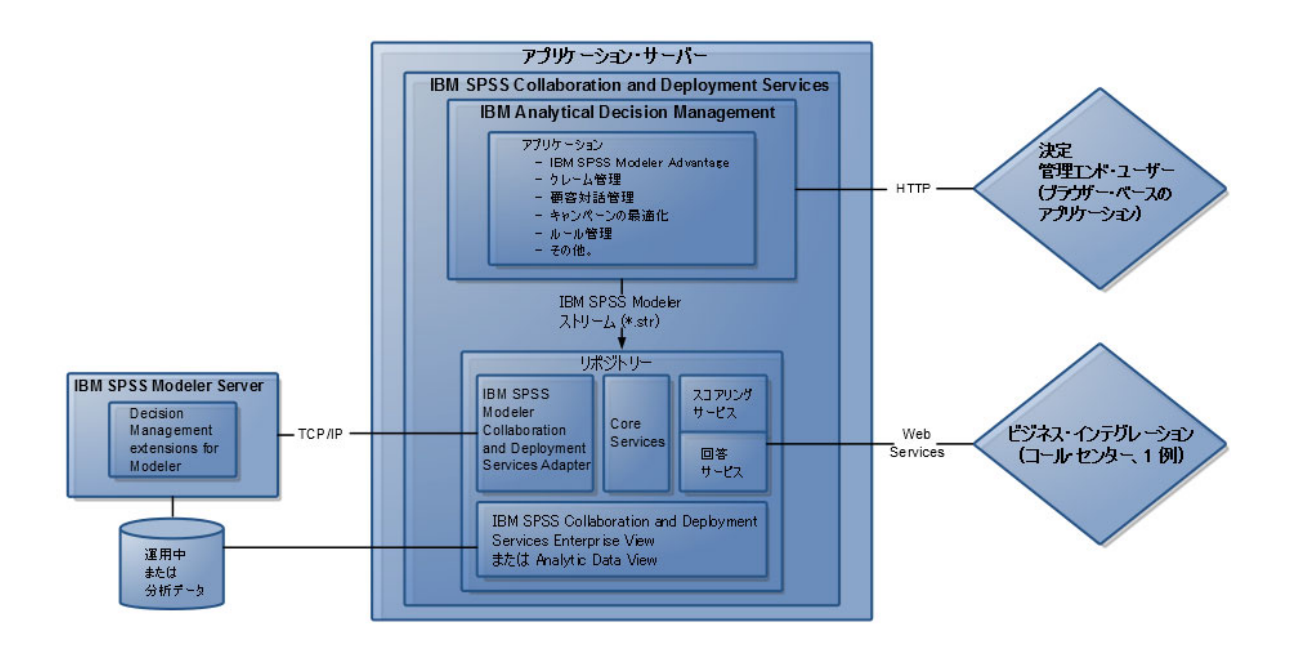

図 *1. IBM Analytical Decision Management* のインフラストラクチャ

## <span id="page-6-0"></span>インストール・ファイル

インストールを行う場合は、事前にインストール・ファイルを取得する必要があります。

インストール・ファイルを取得するには、以下のいずれかを行います。

- 物理メディアにアクセスして、ローカル・インストールを行う: 製品メディア上の製品リポジトリーにア クセスできます。Installation Manager を使用して、メディアの製品リポジトリーから製品をインストー ルします。
- パスポート・アドバンテージ・サイトからファイルをダウンロードし、ローカルでインストールを行う: ライセンスがあり、パスポート・アドバンテージの ID とパスワードをお持ちのお客様は、パスポー ト・アドバンテージ・サイトから、必要な製品リポジトリーをダウンロードすることができます。
- v 稼働中のリポジトリーにアクセスし、Web ベースのインストールを行う: パスポート・アドバンテージ の ID とパスワードを持っている場合は、Installation Manager を使用して、IBM がホストしているリポ ジトリーから製品を直接インストールすることができます。

## 前提条件ソフトウェアのインストール

- 1. IBM SPSS Modeler Server バージョン **17** をインストールします。インストール先は、IBM SPSS Collaboration and Deployment Services がインストールされるマシンとは別のマシンにすることも、同じ マシンにすることもできます。ただし、IBM SPSS Modeler Server は、IBM SPSS Collaboration and Deployment Services が使用するアプリケーション・サーバーと同じタイム・ゾーンで稼働する必要があ ります。インストールの手順については、IBM SPSS Modeler のマニュアルを参照してください。
- 2. Installation Manager バージョン **1.6.2** を使用して、IBM SPSS Collaboration and Deployment Services バ ージョン **7** と IBM SPSS Modeler Adapter を同じマシンにインストールします。詳しくは、IBM SPSS Collaboration and Deployment Services の資料と IBM SPSS Modeler のインストール資料を参照してく ださい。

注**:**

IBM SPSS Collaboration and Deployment Services と IBM SPSS Modeler Adapter は、IBM Analytical Decision Management と同時にインストールすることもできます。この方法をお勧めします。

これを行うには、ステップ 2 をスキップし、IBM SPSS Collaboration and Deployment Services と IBM SPSS Modeler Adapter のインストール・ファイルを入手してから、本書の残りの部分を続行します ( [8](#page-11-0) ページの『[IBM Analytical Decision Management](#page-11-0) のインストール』セクションで、IBM Analytical Decision Management だけをインストールするのではなく、3 つのコンポーネントをすべてインストー ルします)。

### **Installation Manager** の使用開始

製品のインストール、更新、アンインストールは、IBM Installation Manager を使用することで、ウィザー ド・モード、コンソール・モード、あるいはサイレント・モードで行うことができます。ただし、これらの タスクを実行する前に、IBM Installation Manager のリポジトリーまたはパスポート・アドバンテージの設 定を構成する必要があります。

Installation Manager について詳しくは、[IBM Installation Manager](http://www.ibm.com/support/knowledgecenter/SSDV2W/im_family_welcome.html) の資料を参照してください。

### ウィザード・モード

ウィザード・モードでは、Installation Manager をグラフィカル・ユーザー・インターフェースから実行し ます。

通常は、ご使用の Installation Manager のバージョンと共にインストールされたデフォルト・ショートカッ トを使用して Installation Manager を開始します。

Installation Manager のインストール・ロケーションから、手動で IBMIM アプリケーション・ファイルを実 行してウィザード・モードで開始できます。

IBMIM のオペレーティング・システムにおけるデフォルト・ロケーションは、インストール・タイプ (管理 者、非管理者、またはグループ) によって異なります。

| オペレーティング・シス     |                          |                           |                            |
|-----------------|--------------------------|---------------------------|----------------------------|
| テム              | Administrator            | 非管理者                      | 「グループ化」                    |
| Windows 2008および | C:¥Program Files         | C:¥Users¥user¥IBM¥        |                            |
| Windows 2012    | [(x86)]\IBM\Installation | Installation Manager¥     |                            |
|                 | Manager¥eclipse          | eclipse                   |                            |
| Linux および UNIX  | /opt/IBM/                | /user home directory/IBM/ | /user home directory/IBM/  |
|                 | InstallationManager/     | InstallationManager/      | InstallationManager Group/ |
|                 | eclipse                  | eclipse                   | eclipse                    |

表 *1. IBMIM* のデフォルト・インストール・ロケーション

#### コンソール・モード

使用可能なグラフィック・ディスプレイ装置がない場合、またはグラフィカル・ユーザー・インターフェー スを使用せずに Installation Manager を実行する場合は、コンソール・モードを使用します。 Installation Manager は、コンソール・モードと呼ばれる ASCII テキスト・ベース・モードでのインストールをサポー トしています。コンソール・モードは、Installation Manager に対する対話式のテキスト・ベースのユーザ ー・インターフェースです。例えば、グラフィカル・ユーザー・インターフェースがない場合のサーバー・ サイドでのデプロイメントや、リモート・ホストからのインストールの実行に、コンソール・モードを使用 します。

コンソール・モードを開始するには、以下の手順を実行します。

- 1. コマンド行を開きます。
- 2. tools サブディレクトリーに移動します。
- 3. オペレーティング・システムに応じて、次のコマンドを実行します。
	- Windows: imcl.exe -c
	- Linux, UNIX: ./imcl -c

tools のデフォルト・ロケーションは、オペレーティング・システムやインストール・タイプ (管理者、非 管理者、またはグループ) によって異なります。詳しくは、Installation Manager の資料を参照してくださ い。

<span id="page-8-0"></span>表 *2. tools* サブディレクトリーのデフォルト・インストール・ロケーション

| オペレーティング・シス     |                          |                           |                            |
|-----------------|--------------------------|---------------------------|----------------------------|
| デム              | Administrator            | 非管理者                      | 「グループ化」                    |
| Windows 2008および | C:¥Program Files         | C:¥Users¥user¥IBM¥        |                            |
| Windows 2012    | [(x86)]\IBM\Installation | Installation              |                            |
|                 | Manager¥eclipse¥tools    | Manager¥eclipse¥tools     |                            |
| Linux および UNIX  | /opt/IBM/                | /user home directory/IBM/ | /user home directory/IBM/  |
|                 | InstallationManager/     | InstallationManager/      | InstallationManager Group/ |
|                 | eclipse/tools            | eclipse/tools             | eclipse/tools              |

#### サイレント・モード

複数のシステム、または単一のエンタープライズにソフトウェアをデプロイするには、サイレント・インス トールを使用します。 サイレント・インストールは、応答ファイルによって定義され、コマンド行または バッチ・ファイルから開始されます。応答ファイルは、製品ディストリビューションに付属しています。詳 しくは、 12 [ページの『応答ファイルの使用によるサイレント・インストール』を](#page-15-0)参照してください。

### リポジトリーの設定

IBM Installation Manager リポジトリーとは、パッケージをインストール、変更、ロールバック、または更 新するためのデータを保管するロケーションです。

パッケージのインストール、変更、または更新を行う場合は、事前に管理者または IBM にインストール・ リポジトリーの場所を確認しておいてください。

注**:** リポジトリーの場所を示すパスにアンパーサンド (&) が含まれていると、インストール・リポジトリ ーに正しくアクセスできません。

以下のトピックでは、リポジトリーの設定をウィザードおよびコンソール・モードで行うための手順を説明 します。

#### ウィザード・モードでのリポジトリーの設定

ウィザード・モードを使用して、リポジトリーを追加、編集、または削除したり、リポジトリー・テーブル 内のリポジトリーの順序を変更したりすることができます。

#### このタスクについて

リポジトリーの資格情報をクリアしたり、リポジトリーへの接続をテストしたりすることもできます。 IBM 製品のインストール・ファイル内には、diskTag.inf ファイルと repository.config ファイルの両方 が含まれている場合があります。リポジトリーのロケーションを選択する場合は、diskTag.inf ファイルを 使用してください。

#### 手順

リポジトリー・ロケーションを追加、編集、または削除するには、以下の手順を実行します。

- 1. IBMIM を使用して、ウィザード・モードで Installation Manager を開始します。詳しくは、 3 [ページの](#page-6-0) 『[Installation Manager](#page-6-0) の使用開始』を参照してください。
- 2. 「ファイル」 > 「設定」 > 「リポジトリー」のとクリックします。 「リポジトリー」ページが開 き、使用可能なリポジトリー、リポジトリーのロケーション、およびリポジトリーの接続状況が表示さ れます。
- <span id="page-9-0"></span>3. 「リポジトリーの追加」をクリックします。
- 4. リポジトリーのロケーションを入力するか、「参照」をクリックします。参照する場合は、リポジトリ ーのロケーションに移動し、現在の環境に応じて、diskTag.inf ファイル、repository.config ファイ ル、.zip ファイル、または .jar ファイルを選択します。
- 5. 「**OK**」をクリックします。

HTTPS または制限付き FTP のリポジトリーのロケーションを指定した場合は、ユーザー ID とパスワ ードの入力を求めるプロンプトが出されます。 新しいリポジトリー・ロケーションがリストに追加され ます。 リポジトリーに接続していない場合は、「接続」列に赤のボックスが表示されます。

- 6. オプション: 「インストール中および更新中にサービス・リポジトリーの検索」を選択します。 Installation Manager は、IBM.com のサービス・リポジトリーで、インストール済みパッケージの更新を 検索します。
- 7. 「**OK**」をクリックして、「設定」ページを閉じます。

#### リポジトリーをコンソール・モードで設定

コンソール・モードを使用することで、リポジトリーの追加、削除、オープン、移動、またはクローズがで きます。

#### このタスクについて

選択されているオプションは大括弧に入れられた X ([X]) で示されます。選択されていないオプション は、空の大括弧 ([ ]) で示されます。 **Enter** を押してデフォルトの項目を選択することも、異なるコマン ドを選択することもできます。例えば [N] は、デフォルトの選択が「**N**」 (**Next** コマンド) であることを 示します。

#### 手順

リポジトリーを追加するには、以下の手順を実行します。

- 1. imcl -c を使用して、コンソール・モードで Installation Manager を開始します。詳しくは、 3 [ページ](#page-6-0) の『[Installation Manager](#page-6-0) の使用開始』を参照してください。
- 2. 「P」 (「P: 設定」) を入力します。
- 3. 「1」 (「1: リポジトリー」) を入力します。
- 4. 「D」 (「D: リポジトリーの追加」) を入力します。
- 5. リポジトリーのロケーション (C:¥installation\_files¥repository.config など) を入力します。 資格 情報を必要とするリポジトリーを追加した場合、必要な資格情報を求めるプロンプトが出されます。

リポジトリーのロケーションを入力する場合は、大/小文字を正しく使用してください。大/小文字を正 しく使用しないと、インストール対象として選択可能なパッケージのリストにそのパッケージが表示さ れません。

- a. 「P」 (「P: 資格情報を指定して接続する」) を入力します。
- b. *user\_name* を入力して **Enter** キーを押します。
- c. *password* を入力して **Enter** キーを押します。
- d. 「1」を入力してパスワードを保存します。
- e. 「O」 (「O: OK」) を入力します。
- 6. 変更を適用して「設定」メニューに戻る場合は、「A」と入力します。
- 7. 「R」と入力すると、メインメニューに戻ります。

### <span id="page-10-0"></span>パスポート・アドバンテージの設定

IBM Installation Manager から、パスポート・アドバンテージのインストール・パッケージにアクセスする ことができます。 Passport Advantage®は、IBM ソフトウェア製品をオンラインで一元的に入手するための 場所です。

パッケージのインストール、変更、または更新を行う場合は、事前にパスポート・アドバンテージの有効な 資格情報を入手しておいてください。

以下のトピックでは、パスポート・アドバンテージの設定をウィザードおよびコンソール・モードで行うた めの手順を説明します。

#### ウィザード・モードでのパスポート・アドバンテージの設定

Installation Manager パスポート・アドバンテージの設定により、パスポート・アドバンテージにウィザー ド・モードで接続することができます。

#### このタスクについて

重要**:** Installation Manager のインスタンスを他のユーザーと共有する場合は、[Installation Manager](http://www.ibm.com/support/knowledgecenter/SSDV2W/im_family_welcome.html) の資料 で、管理者、非管理者、グループとしてのインストールに関する情報を参照してください。

#### 手順

パスポート・アドバンテージの設定を行うには、以下の手順を実行します。

- 1. IBMIM を使用して、ウィザード・モードで Installation Manager を開始します。詳しくは、 3 [ページの](#page-6-0) 『[Installation Manager](#page-6-0) の使用開始』を参照してください。
- 2. 「ファイル」 > 「設定」 > 「**Passport Advantage**」をクリックします。
- 3. 「パスポート・アドバンテージへ接続」チェック・ボックスを選択して、「パスポート・アドバンテー ジ」リポジトリーへ接続します。 「パスワードが必要です」ウィンドウが開きます。
- 4. パスポート・アドバンテージのユーザー名とパスワードを入力します。
- 5. オプション: 「パスワードの保存」を選択し、ユーザー名とパスワード資格情報を保存します。

ユーザー名およびパスワード資格情報を保存しない場合は、パスポート・アドバンテージにアクセスす るたびにこれらの資格情報を求めるプロンプトが出されます。

- 6. 「**OK**」をクリックして、「パスワードが必要です」ウィンドウを閉じます。
- 7. 「**OK**」をクリックして、「設定」ウィンドウを閉じます。

#### 次のタスク

保存されたユーザー名およびパスワード資格情報を削除するには、以下の手順を実行します。

- 1. 「ファイル」 > 「設定」 > 「**Passport Advantage**」をクリックします。
- 2. 「資格情報のクリア」をクリアします。
- 3. 「資格情報のクリアの確認」ウィンドウで、「**OK**」をクリックします。

#### コンソール・モードでのパスポート・アドバンテージの設定

Installation Manager パスポート・アドバンテージの設定により、パスポート・アドバンテージにコンソー ル・モードで接続することができます。

#### <span id="page-11-0"></span>手順

- 1. imcl -c を使用して、コンソール・モードで Installation Manager を開始します。詳しくは、 3 [ページ](#page-6-0) の『[Installation Manager](#page-6-0) の使用開始』を参照してください。
- 2. 「P」 (「P: 設定」) を入力します。
- 3. 「6」 (「6: パスポート・アドバンテージ」) を入力します。
- 4. 「1」 (「1: パスポート・アドバンテージへ接続」) を入力します。 選択されているオプションは大括 弧に入れられた X ([X]) で示されます。
- 5. 「P」 (「P: 資格情報を指定して接続する」) を入力します。
- 6. パスポート・アドバンテージ・アカウント用のユーザー名を入力します。
- 7. パスワードを入力します。

ユーザー名およびパスワード資格情報を保存しない場合は、パスポート・アドバンテージにアクセスす るたびにこれらの資格情報を求めるプロンプトが出されます。

- a. オプション: パスワードを入力した場合は、「**1**」 (「1: パスワードを保存する (有効な場合)」を入 力します。
- 8. 「**O**」 (「O: OK」) を入力して資格情報を保存します。

#### **IBM Analytical Decision Management** のインストール

IBM Analytical Decision Management のインストールは、ウィザード、コンソール、またはサイレント・モ ードで行えます。

インストールを開始する前に、アプリケーション・サーバーおよび IBM SPSS Collaboration and Deployment Services サーバーをシャットダウンする必要があります。

## ウィザード・モードでのインストール

IBM Analytical Decision Management のインストールは、IBM Installation Manager をウィザード・モード で使用して行うことができます。

#### 始める前に

インストールする前に、IBM Installation Manager が、パッケージが含まれているリポジトリーにアクセス できる必要があります。また、インストールの開始前に、アプリケーション・サーバーおよび IBM SPSS Collaboration and Deployment Services サーバーもシャットダウンする必要があります。

- IBM パスポート・アドバンテージ・アカウントがある場合は、パスポート・アドバンテージ・サイトか らパッケージをインストールすることができます。パスポート・アドバンテージ・リポジトリーへの接 続について詳しくは、 7 [ページの『ウィザード・モードでのパスポート・アドバンテージの設定』を](#page-10-0)参 照してください。
- v パスポート・アドバンテージ・サイトにないリポジトリーからインストールを行う場合は、インストー ルの前に設定で対象リポジトリーを指定しておく必要があります。詳しくは、 5 [ページの『ウィザー](#page-8-0) [ド・モードでのリポジトリーの設定』を](#page-8-0)参照してください。

#### 手順

IBM Analytical Decision Management をインストールするには、以下の手順を実行します。

1. IBMIM を使用して、ウィザード・モードで Installation Manager を開始します。詳しくは、 3 [ページの](#page-6-0) 『[Installation Manager](#page-6-0) の使用開始』を参照してください。

- 2. Installation Manager で、「インストール」をクリックします。 Installation Manager は、使用可能なパ ッケージについて定義されたリポジトリーを検索します。使用可能なパッケージが見つからない場合 は、リポジトリーを正しく指定したことを確認します。 5 [ページの『ウィザード・モードでのリポジト](#page-8-0) [リーの設定』を](#page-8-0)参照してください。
- 3. Installation Manager の新しいバージョンが検出されると、インストールの確認を求めるプロンプトが 表示されることがあります。 「はい」をクリックして続行します。 Installation Manager は、新規バ ージョンを自動的にインストールして、再始動、および再開します。
- 4. Installation Manager の「インストール」ページに、Installation Manager が検索したリポジトリーで検 出されたすべてのパッケージがリストされます。最新バージョンのパッケージのみが表示されます。 Installation Manager で検出されたすべてのバージョンのパッケージを表示するには、「すべてのバー ジョンを表示」を選択します。 パッケージ・バージョンをクリックすると、「詳細」ペインにパッケ ージの説明が表示されます。パッケージに関する追加情報がある場合は、説明テキストの終わりに「詳 細情報」リンクがあります。

Installation Manager をグループ・モードで実行している場合は、グループ・モードでのインストール に対応したパッケージのみをインストールすることができます。 グループ・モードでのインストール に対応していないパッケージの場合にはエラーが表示され、そのパッケージのインストールをグルー プ・モードで続行することはできません。

- 5. IBM Analytical Decision Management パッケージを選択します。「次へ」をクリックします。
- 6. 「ライセンス」ページで、選択したパッケージのご使用条件を読んでください。ご使用条件に同意した 後、「次へ」をクリックして続けます。
- 7. 「ロケーション」ページで、「共有リソース・ディレクトリー **(Shared Resources Directory)**」フィー ルドに共有リソース・ディレクトリー のパスを入力します。 共有リソース・ディレクトリーには、複 数のパッケージ・グループが共有できるリソースが含まれています。 「次へ」をクリックします。

重要**:** 共有リソース・ディレクトリーは、パッケージの初回インストール時にのみ指定できます。今後 のパッケージの共有リソース用に十分なスペースを確保できるよう、十分な使用可能スペースがあるド ライブを選択してください。すべてのパッケージをアンインストールしない限り、共有リソース・ディ レクトリーのロケーションを変更することはできません。

8. 「場所」ページで、パッケージのインストール先となるパッケージ・グループを選択するか、パッケー ジ・グループを作成します。 パッケージ・グループは、パッケージが同一グループ内の他のパッケー ジと共有するリソースが含まれるディレクトリーです。パッケージの初回インストール時に、パッケー ジ・グループを作成する必要があります。複数のパッケージをインストールのために選択する場合は、 パッケージの資料で、それらのパッケージが同じパッケージ・グループにインストールできることを確 認してください。同じパッケージ・グループにインストールできないパッケージについては、1 つのパ ッケージ・グループに 1 つのパッケージをインストールします。インストールの完了後、別のパッケ ージ・グループに 2 番目のパッケージをインストールします。

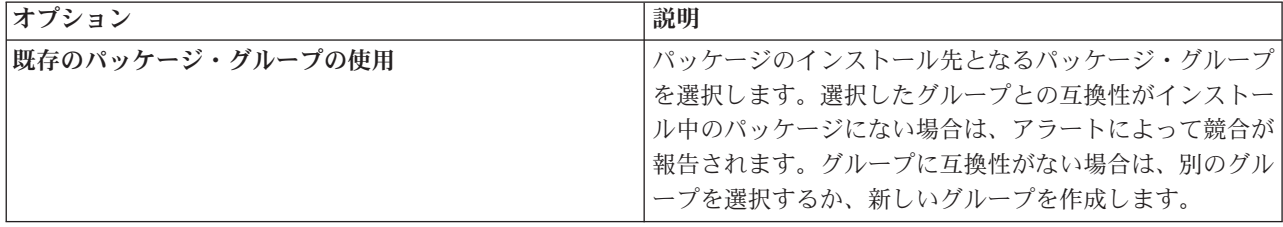

<span id="page-13-0"></span>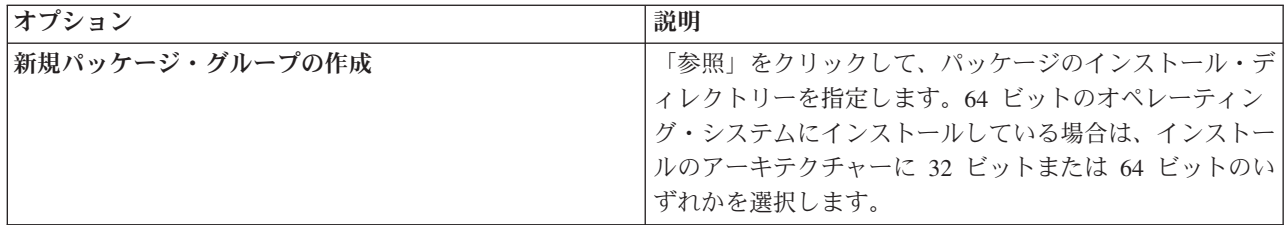

「次へ」をクリックして、インストールを続行します。

- 9. 次の「ロケーション」ページで、パッケージ・グループのパッケージにインストールする翻訳を選択し ます。 グラフィカル・ユーザー・インターフェースおよび文書について、対応する言語翻訳がインス トールされます。選択内容は、このパッケージ・グループにインストールされているすべてのパッケー ジに適用されます。このオプションは、一部の製品のインストール済み環境には適用されない場合があ ります。「次へ」をクリックして続けます。
- 10. 「フィーチャー」ページで、インストールするパッケージ・フィーチャーを選択します。 「インスト ール・タイプ」には、必要に応じて「実働」または「非実働」を選択します。
	- a. オプション: フィーチャー間の依存関係を確認するには、「依存関係の表示 **(Show Dependencies)**」を選択します。
	- b. オプション: フィーチャーをクリックすると、フィーチャーの簡単な説明が「詳細」の下に表示さ れます。
	- c. パッケージでフィーチャーを選択またはクリアします。 Installation Manager は、他のフィーチャー との依存関係を自動的に適用し、更新されたダウンロード・サイズおよびインストールのディス ク・スペース要件を表示します。 パッケージ用に選択されたデフォルト・フィーチャーに戻すに は、「デフォルトを復元」をクリックします。
- 11. フィーチャーの選択が終了したら、「次へ」をクリックします。
- 12. パッケージをインストールする前に「要約」ページで選択項目を検討します。

Windows では、Installation Manager が、実行中のプロセスを検査します。 プロセスがインストールを 妨げている場合、そのプロセスのリストが「ブロッキング・プロセス」セクションに表示されます。イ ンストールを続行するには、このようなプロセスを停止する必要があります。「妨害プロセスをすべて 停止 **(Stop All Blocking Processes)**」をクリックします。 停止しなければならないプロセスが存在し ない場合、このリストは表示されません。 実行中のプロセスは、Installation Manager によってアクセ スまたは変更されなければならないファイルをロックしています。

13. 「インストール」をクリックします。 インストール・プロセスが完了すると、確認メッセージを受け 取ります。

## コンソール・モードでのインストール

IBM Analytical Decision Management のインストールは、IBM Installation Manager をコンソール・モード で使用して行うことができます。

#### 始める前に

インストールする前に、Installation Manager が、パッケージが含まれているリポジトリーにアクセスでき る必要があります。また、インストールの開始前に、アプリケーション・サーバーおよび IBM SPSS Collaboration and Deployment Services サーバーもシャットダウンする必要があります。

- v IBM パスポート・アドバンテージ・アカウントがある場合は、パスポート・アドバンテージ・サイトか らパッケージをインストールすることができます。パスポート・アドバンテージ・リポジトリーへの接 続について詳しくは、 7 [ページの『コンソール・モードでのパスポート・アドバンテージの設定』を](#page-10-0)参 照してください。
- v パスポート・アドバンテージ・サイトにないリポジトリーからインストールを行う場合は、インストー ルの前に設定で対象リポジトリーを指定しておく必要があります。詳しくは、 6 [ページの『リポジトリ](#page-9-0) [ーをコンソール・モードで設定』を](#page-9-0)参照してください。

#### 手順

コンソール・モードでインストールするには、以下の手順を実行します。

1. imcl -c を使用して、コンソール・モードで Installation Manager を開始します。

**imcl** のデフォルト・ロケーションは、オペレーティング・システムやインストール・タイプ (管理 者、非管理者、またはグループ) によって異なります。詳しくは、 3 ページの『[Installation Manager](#page-6-0) の [使用開始』を](#page-6-0)参照してください。

2. 「1」 (1: インストール - ソフトウェア・パッケージをインストールします) を入力します。 インス トールできるパッケージがリストされます。

資格情報が必要なリポジトリーがあるが資格情報を保存しておかなかった場合、これらの資格情報の入 力を求めるプロンプトが出されます。

- 3. 「1」 ([ ] *package\_name*) を入力します。 パッケージを選択するには、パッケージの横にある番号を 入力します。この例では、リスト内の最初のパッケージを選択しています。選択したパッケージで Installation Manager の新しいバージョンが必要な場合は、その新しいバージョンをインストールする ためのプロンプトが表示されます。
- 4. 「選択」画面で、インストールするパッケージの横にある番号を入力します。
	- v **1**: インストールするバージョン *package\_version* を選択してください。このオプションは、インス トール対象として選択されていないパッケージを選択した場合に表示されます。

インストール対象として選択されているパッケージを選択した場合は、オプション「**1**」(「1: バー ジョン *package\_version* をインストールしないでください」) が表示されます。

- v **2**: パッケージの使用可能なバージョンをすべて表示します。
- 5. オプション: 「O」:「他のバージョン、フィックス、および拡張機能の確認」を入力します。 Installation Manager は使用可能なリポジトリーを調べて、選択したパッケージの他のバージョン、フ ィックスまたは拡張機能を検索します。
	- インストール済みパッケージのデフォルトのリポジトリーを Installation Manager に検索させるに は、「インストールと更新を行っている間にサービス・リポジトリーをサーチします」という設定 を選択する必要があります。デフォルトではこの設定が選択されます。この設定にアクセスするに は、「リポジトリー」設定ページに移動してください。
	- 通常は、インターネット・アクセスが必要です。
	- v 「他のバージョン、フィックス、および拡張機能の確認」オプションでは、検出された他のバージ ョン、フィックス、または拡張機能の数が表示されますが、検出された項目のリストは表示されま せん。使用可能なバージョンを表示するには、パッケージの横にある番号を入力し、さらに「**2**」 (「2: パッケージの使用可能なバージョンをすべて表示します」) を入力してください。
- 6. 「N」 (「N: 次へ」) と入力します。
- 7. 「ライセンス」画面のオプションは次のとおりです。
- <span id="page-15-0"></span>v **1**: *product\_name* - ご使用条件。使用条件を確認するには、製品名の横にある数字を入力します。こ の例では、リスト内の最初のご使用条件を選択しています。
- v **A**:「[ ] 使用条件の条項に同意します」。
- v **D**:「[ ] 使用条件の条項に同意しません」。ご使用条件に同意しないと、インストールは中止されま す。インストールを続行するには、ご使用条件に同意する必要があります。
- a. 「A」を入力して、ご使用条件に同意します。
- b. 「N」 (「N: 次へ」) と入力します。
- 8. 「共有リソース・ディレクトリー」の値に別の値を入力するには、「M」 (「M: 共有リソース・ディレ クトリー」を入力します。共有リソース・ディレクトリーのデフォルト値を受け入れる場合、また別の 値を入力した後で先に進むには、「N: 次へ」を入力します。

重要**:** 共有リソース・ディレクトリーは、パッケージの初回インストール時にのみ指定できます。今後 のパッケージの共有リソース用に十分なスペースを確保できるよう、十分な使用可能スペースがあるド ライブを選択してください。すべてのパッケージをアンインストールしない限り、共有リソース・ディ レクトリーのロケーションを 変更することはできません。

9. オプション: パッケージ・グループのロケーションに別の値を入力するには、「M」:「ロケーションの 変更」を入力します。デフォルト値を受け入れるか、別の値を入力してから続行するには、「N」 (「N: 次へ」) を入力します。

パッケージ・グループは、パッケージが同一グループ内の他のパッケージと共有するリソースが含まれ るディレクトリーです。パッケージの初回インストール時に、パッケージ・グループを作成する必要が あります。複数のパッケージをインストールのために選択する場合は、パッケージの資料で、それらの パッケージが同じパッケージ・グループにインストールできることを確認してください。同じパッケー ジ・グループにインストールできないパッケージについては、1 つのパッケージ・グループに 1 つの パッケージをインストールします。インストールの完了後、別のパッケージ・グループに 2 番目のパ ッケージをインストールします。

- 10. インストール対象の言語のリストで言語を追加または削除するには、言語の横にある番号を入力しま す。一度に選択できる言語は 1 つのみです。「N」 (「N: 次へ」) と入力します。 英語はデフォルト で選択されています。英語は選択解除できません。言語の選択は、パッケージ・グループにインストー ルされたすべてのパッケージに適用されます。
- 11. インストール対象のフィーチャーのリストとの間でフィーチャーを追加または削除するには、フィーチ ャーの横にある番号を入力します。「N」 (「N: 次へ」) と入力します。 製品に使用可能なフィーチ ャーがない場合、この画面は表示されません。
- 12. パッケージをインストールする前に、「要約」画面で選択内容を確認します。

オプション: 応答ファイルを生成するには、「G」 (「G: インストール応答ファイルを生成します」) を入力します。応答ファイルの名前を入力します。ファイル拡張子には .xml を使用します。応答ファ イルは、XML ファイルです。応答ファイル名を入力するときにディレクトリーのロケーションを含め ることで、そのファイルを別のロケーションに保存することもできます。

- 13. 「I」 (「I: インストール」) を入力します。
- 14. インストールが完了したら、「F」 (「F: 終了」) を入力します。

### 応答ファイルの使用によるサイレント・インストール

応答ファイルを使用することで、サイレント・モードでインストールすることができます。

#### <span id="page-16-0"></span>始める前に

インストール・パッケージで提供されている SilentInstallOptions 応答ファイルを見つけます。インスト ールの開始前に、アプリケーション・サーバーおよび IBM SPSS Collaboration and Deployment Services サ ーバーをシャットダウンする必要があります。

#### 手順

サイレント・モードでパッケージをインストールするには、以下の手順を実行します。

以下の手順で **imcl** コマンドを実行します。

- v Windows の場合: imcl.exe input *response\_file* -log *log\_file*
- v Linux および UNIX の場合: ./imcl input *response\_file* -log *log\_file*

**imcl** のデフォルト・ロケーションは、オペレーティング・システムやインストール・タイプ (管理者、非 管理者、またはグループ) によって異なってきます。詳しくは、 3 ページの『[Installation Manager](#page-6-0) の使用開 [始』を](#page-6-0)参照してください。

#### タスクの結果

インストールが完了すると、ステータス 0 が戻されます。 インストールが完了できなかった場合は、ゼロ 以外の数字が戻されます。

ログ・ファイルを使用することができます。詳しくは、Installation Manager の資料を参照してください。

#### 例

表 *3.* オペレーティング・システム別のインストール・コマンド

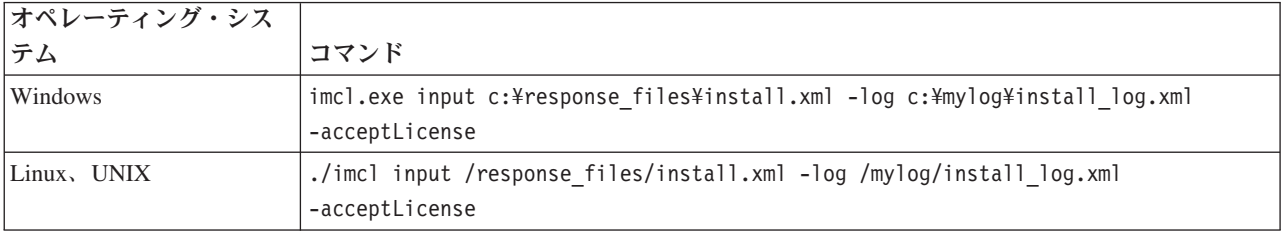

スペースを含むファイル・パスは、二重引用符で囲みます。

#### **IBM SPSS Modeler Server** の名前と資格情報の設定

IBM Analytical Decision Management をインストール後、IBM SPSS Modeler Server で使用するためのサー バーの名前と資格情報を設定する必要があります。サーバーの名前と資格情報は、IBM SPSS Collaboration and Deployment Services Deployment Manager クライアント・ソフトウェアで定義されます。

- 1. IBM SPSS Collaboration and Deployment Services サーバーおよび IBM SPSS Modeler Server を起動し ます。
- 2. IBM SPSS Collaboration and Deployment Services Deployment Manager クライアント・ソフトウェアを 開き、 IBM SPSS Collaboration and Deployment Services Repository 接続にログオンします。
- 3. リソース定義で、資格情報を展開し、IBM SPSS Modeler Server の資格情報で使用される名前をメモに 記録します。その後、サーバーを展開し、IBM SPSS Modeler Server の定義で使用される名前をメモに 記録します。資格情報とサーバーの名前をまだ定義していない場合は、ここで定義します。

なお、サーバー名と資格情報の両方に名前 *modeler* を使用した場合、以下に示すように、複数の IBM SPSS Modeler Server 定義があって、複数の定義を指定する場合を除き、このセクションのステップを 実行する必要はありません。

4. ブラウザー・ベースの IBM SPSS Collaboration and Deployment Services Deployment Manager (セット アップ・タスクとシステム管理タスクを実行するためのシンクライアント・インターフェース) を開き ます。デフォルトの URL は *http://hostname:port/config* です (*hostname* は IBM SPSS Collaboration and Deployment Services がインストールされているマシンの名前または IP アドレス、*port* はご使用のアプ リケーション・サーバーのポート番号)。 IBM SPSS Collaboration and Deployment Services 管理者アカ ウントの資格情報を使用してログオンします。

IBM Analytical Decision Management の URL またはいずれかの IBM SPSS Collaboration and Deployment Services の URL にアクセスする際に問題が発生する場合は、管理者がそれらをカスタマイ ズしている可能性があります。管理者に連絡してください。詳しい情報については、「*IBM SPSS Collaboration and Deployment Services* リポジトリーのインストールおよび設定ガイド」の『アプリケー ションのコンテキスト・ルート』の章を参照してください。

5. 設定で、**IBM Analytical Decision Management** セクションに移動します。使用する IBM SPSS Modeler Server 接続の名前および上述の資格条件を入力します。名前は、IBM SPSS Collaboration and Deployment Services Deployment Manager クライアントで定義されている名前と完全に一致する必要が あります。

IBM SPSS Collaboration and Deployment Services Deployment Managerで定義された複数のIBM SPSS Modeler Server資格情報がある場合、ここでも複数の資格情報を指定できます。そうすると、IBM Analytical Decision Management ユーザーがログオンすると、サーバーはリスト内の最初の資格情報を使 用してそのユーザーが権限を持っているかを確認し、適切な権限を持つ資格情報が見つかるまで、リス ト内を順番に確認していきます。

ユーザーが、順番付けられたリスト内のどの資格情報に対しても権限がない場合、そのユーザーは IBM Analytical Decision Management を使用できません。

ユーザーが複数の資格情報に対して権限がある場合、IBM Analytical Decision Management ログイン画 面でユーザーはセッションに対してどれを使用するか選択するよう要求されます。

例えば、*modeler1*、*modeler2*、および *modeler3* という名前で定義された 3 つの異なる IBM SPSS Modeler Server 資格情報がある場合、ブラウザー・ベースの IBM SPSS Collaboration and Deployment Services Deployment Manager で *modeler1, modeler2, modeler3* と入力できます。

IBM SPSS Modeler Server資格情報はOSユーザーIDおよびパスワードに対応し、IBM SPSS Modeler Server機へのファイルアクセスを管理するためのOSセキュリティーシステムの使用を可能にします。例 えば、あるユーザーにはファイルの読み取りのみのアクセスを与え、他のユーザーには書き込みアクセ スを与えたいかも知れません。

セキュリティーに関する検討事項については、 21 ページの『第 4 [章 セキュリティーの考慮事項』](#page-24-0) を 参照してください。

6. 「設定]をクリックして保存し、ログアウトします。

#### **IBM SPSS Analytic Server** 資格情報の接尾辞

管理者は、Analytic Server 資格情報の名前を追加する接尾辞を構成することもできます。これにより、IBM Analytical Decision Management の Analytic Server 接続で使用される資格情報の名前が派生されます。

- <span id="page-18-0"></span>1. ブラウザー・ベースの IBM SPSS Collaboration and Deployment Services Deployment Manager を開きま す。
- 2. 「設定」で、「**IBM Analytical Decision Management**」セクションに移動し、「**IBM SPSS Analytic Server** 資格情報の接尾辞」をクリックします。
- 3. 使用する IBM SPSS Modeler Server 資格情報に追加する接尾辞を入力し、Analytic Server 接続に使用 します。例えば、接尾辞を **\_AS** に設定し、ユーザーが許可された IBM SPSS Modeler Server が **MarketingCredential** の場合、Analytic Server 資格情報の名前として **MarketingCredential\_AS** が使用 されます。その後、**MarketingCredentail\_AS** 資格情報が存在し、エンド・ユーザーがそれに対するアク セス権限を持っていれば、credential exists and the end user has access to it, IBM Analytical Decision Management はその資格情報を IBM SPSS Modeler Server 接続と共に渡します。

### ローカルの **IBM Operational Decision Management** ルールの使用

IBM SPSS Collaboration and Deployment Services Deployment Manager クライアントで、「新しい外部ルー ルの追加」ダイアログ・ボックスを使用して、IBM WebSphere Operational Decision Management ルールへ の参照を定義することができます。当該ルールは、これにより IBM Analytical Decision Management で使 用できます。これらのルールには Web サービスからアクセスするか、ローカルの Operational Decision Management ルール実行サーバーに展開されたルールを参照できます。

ローカルに展開された Operational Decision Management ルール・セットを参照する予定の場合、いくつか のインストールおよび構成ステップが必要です。詳細な説明と手順に関しては、「*IBM Analytical Decision Management*アプリケーション設計者ガイド」 5 章の『ルール実行サーバーのセットアップ』セクションま たは「新規外部ルールの追加」ダイアログボックスで使用可能なヘルプを参照してください。

ローカルの Operational Decision Management ルールを IBM Analytical Decision Management で使用するに は、IBM WebSphere Operational Decision Management V8.6.0.0 が必要です。IBM WebSphere Operational Decision Management V8.5 では WSDL のみがサポートされています。

## <span id="page-20-0"></span>第 **2** 章 製品の起動

1. IBM SPSS Collaboration and Deployment Services サーバーおよび IBM SPSS Modeler Server が起動さ れていることを確認します。これらを始動する必要がある場合は、数分間待機してから、サポートされ ている Web ブラウザーで IBM Analytical Decision Management を起動します (*http://hostname:port/ DM*。ここで、*hostname* は IBM SPSS Collaboration and Deployment Services がインストールされてい るマシンの名前または IP アドレス、*port* はご使用のアプリケーション・サーバーのポート番号)。

IBM SPSS Collaboration and Deployment Services では、その Web アプリケーションの URL をカスタ マイズできるようになりました。このカスタマイズを行う場合は、IBM Analytical Decision Management の URL もそれに応じて変更されることに注意してください。詳しくは、「*IBM SPSS Collaboration and Deployment Services* リポジトリーのインストールおよび設定ガイド」の『アプリケーションのコン テキスト・ルート』の章を参照してください。

2. IBM SPSS Collaboration and Deployment Services 管理者アカウントの資格情報、または IBM SPSS Collaboration and Deployment Services Deployment Manager で設定されているその他のユーザー資格情 報を使用してログインします。製品の使用を開始するに、ここで IBM Analytical Decision Management の管理者、ユーザー、グループを必要に応じて構成することをお勧めします。詳しくは、ユーザー・ガ イド PDF またはオンライン・ヘルプの『アプリケーションの管理』の章を参照してください。

注:

- v サンプル・アプリケーションを少なくとも 1 つインストールするか、または独自の設定を行うまでは、 ログオンできません。アプリケーションのカスタマイズと設定の詳細については、『アプリケーショ ン・デザイナ ガイド』を参照してください。
- ログオンできない場合、Web ブラウザーのキャッシュを消去するとログオンできるようになる場合があ ります。

## <span id="page-22-0"></span>第 **3** 章 サンプル・ファイル

IBM Analytical Decision Management には、ユーザー・ガイドに示されている例の再現に使用できるデータ およびその他のサンプル・ファイルが付属しています。

#### データ

インストール時に、多数のサンプル・データ・ファイルが IBM SPSS Modeler Server の *¥Demos* ディレク トリー (例えば *C:¥Program Files¥IBM¥SPSS¥ModelerServer¥17¥Demos*) にインストールされます。このデー タは、事前構築されたサンプル・アプリケーションで使用することができ、以下が含まれます。

- v *bank\_customer\_data.txt*
- v *bank\_response\_data.txt*
- v *customer\_contact\_history.txt*
- v *customer\_summary\_data.txt*
- v *insurance\_claim\_data.txt*
- v *insurance\_fraud\_data.txt*
- v *inventory\_orders.txt*
- v *inventory\_stock.txt*
- v *machine\_log\_data.txt*
- v *machine\_summary\_data.txt*
- v *retail\_purchase\_data.txt*

これらのデータ・ファイルを使用するサンプル・アプリケーション・ファイル、モデル、およびルールは、 上記のデフォルトの場所が使用されることを前提としています。データ・ファイルが別のドライブまたは場 所にインストールされている場合は、それに応じて、サンプル・アプリケーションでデータ・ソース・パス を更新する必要があります。

#### サンプル

既製の IBM Analytical Decision Management アプリケーションで使用できる多数のサンプル・アプリケー ション・ファイル、モデル、およびルールが用意されています。サンプルは、インストール・ディスクの *¥demo* ディレクトリーにパッケージ化されているか、ダウンロード可能なファイルで提供されます。1 つ 以上の事前構築アプリケーション用のサンプル・ファイルを IBM SPSS Collaboration and Deployment Services Repository にインポートするには、以下のステップを実行します。

1. **DVD** の場合は、DVD の *¥demo* フォルダーにあるファイル *DecisionManagementExamples.pes* を一時的 な場所にコピーします。

または

ファイルをダウンロードする場合は、ファイル *ADM\_17\_Demo.zip* を一時的な場所にダウンロードして 解凍します。

- 2. IBM SPSS Collaboration and Deployment Services Deployment Manager を開き、コンテンツ・サーバー 接続にログオンします。
- 3. 「コンテンツ・リポジトリー」フォルダーを右クリックし、「インポート」を選択します。
- 4. 「インポート」ダイアログ・ボックスで「参照」をクリックし、ステップ 1 で一時的な場所にコピーま たは解凍した *DecisionManagementExamples.pes* ファイルを選択します。「**OK**」をクリックします。
- 5. 「インポート競合」ダイアログで「**OK**」をクリックします。インポートが完了すると、IBM Analytical Decision Management で開くことのできるサンプル・プロジェクトが格納された以下の新しいフォルダ ーが表示されます。
	- DecisionManagementExamples
		- CampaignOptimization
		- **E** ClaimsManagement
		- **E** CustomerInteractionManagement
		- DemandOptimization
		- in 2 Modeler Advantage
		- **E** PredictiveMaintenance
		- **E** RulesManagement

図 *2.* サンプル成果物のフォルダー

すべてのサンプル・アプリケーション・ファイル、モデル、ルールでは、データ・ファイルが IBM SPSS Modeler Server の *Demos* ディレクトリー (例: *C:¥Program Files¥IBM¥SPSS¥ModelerServer¥17¥Demos*) にイ ンストールされていることを想定しています。データ・ファイルが別の場所にインストールされる場合は、 ローカル構成用にサンプル・アプリケーションでデータ・ソース・パスを更新する必要があります。

## <span id="page-24-0"></span>第 **4** 章 セキュリティーの考慮事項

このセクションには、IBM Analytical Decision Management のインストールおよび設定のためのセキュリテ ィー関係の情報が記載されています。

- v Web ブラウザーの多くは現在、「HttpOnly」Cookie というセキュリティー機能をサポートしています。 HttpOnly 機能をセッション・クッキー生成時に使用すると、クライアント側のスクリプトが保護された セッション・クッキーにアクセスするリスクを軽減できます。Java の制限によりIBM Analytical Decision Management は現在、HttpOnly 機能を使用せずにセッション・クッキーを生成します。このセキュリテ ィー機能を利用するには、セッション・クッキー が HttpOnly 機能を指定して生成されるよう、アプリ ケーション・サーバーを設定する必要があります。お使いのアプリケーション・サーバーの文書を参照 してください。
- v IBM Analytical Decision Management でWeb ブラウザーからサーバーに転送される際、パスワードは暗 号化されません。このことが組織にとって問題の場合は、セキュア ソケット・レイヤー (SSL) を使用し てください。SSL の使用に関する詳細については、IBM SPSS Collaboration and Deployment Services の 文書を参照してください。
- ブラウザーベースのIBM SPSS Collaboration and Deployment Services Deployment Managerで複数の組み のIBM SPSS Modeler Server資格情報を指定した場合( 13 ページの『[IBM SPSS Modeler Server](#page-16-0) の名前と [資格情報の設定』](#page-16-0) を参照)、サーバーがリスト内の1番目の資格情報で、ユーザーに権限があるか確認 し、適切な権限のある資格情報が見つかるまで、リスト内で順に処理を進めます。管理者は、リスト内 の資格情報の順序に気をつける必要があります。IBM SPSS Modeler Server 上のデータに対するアクセ ス制限が最も少ない資格情報がリストの一番最初に来る必要があります。IBM SPSS Modeler Server資格 情報はOSユーザーIDおよびパスワードに対応し、IBM SPSS Modeler Server機へのファイルアクセスを 管理するためのOSセキュリティーシステムの使用を可能にします。例えば、あるユーザーにはファイル の読み取りのみのアクセスを与え、他のユーザーには書き込みアクセスを与えたいかも知れません。

ユーザーが複数の IBM SPSS Modeler Server または資格情報 (あるいはその両方) に対する権限を持っ ている場合、IBM Analytical Decision Management ログイン画面でユーザーはセッションに対してどれを 使用するか選択するよう要求されます。

- v ファイル・アップロード機能は、IBM Analytical Decision Management のデータ・ソース・エディター経 由で使用することができます。使用可能な場合、ローカルのデータ・ファイルを IBM SPSS Modeler Server にアップロードできます。詳細については、ヘルプの「データ・ソースの管理」セクションまた はユーザーズ・ガイドを参照してください。管理者は、アップロードできる最大ファイル・サイズの制 御や、この機能の有効化または無効化を併せて行うことができます (デフォルトでは無効)。大きすぎる ファイルをアップロードさせたくない場合は、最大ファイル・サイズを許容可能なサイズに設定する必 要があります。
	- ブラウザーベースの IBM SPSS Collaboration and Deployment Services Deployment Manager を開き、 設定の下で、**IBM Analytical Decision Management** に移動します。「最大アップロード・サイズ」を クリックして、ユーザーがアップロードできる最大ファイル・サイズをキロバイト単位で設定しま す。ユーザーがデータ ファイルをアップロードできないようにするには、値を **0** に設定します。
	- ファイル・アップロード機能を有効にする前に管理者は、適切なセキュリティー方法が有効か確認す る必要があります。ユーザーに IBM SPSS Modeler Server に対する適切なアクセス権限があるかを確 認する必要があります。例えば、システム・ファイルに対するアクセス権を除外して、ユーザーが潜 在的なウィルスでシステム・ファイルを防ぎたいと思う場合があるかもしれません。
- v DBC 接続で、IBM SPSS Modeler Server に対するシングル・サインオン (SSO) と、IBM Analytical Decision Management への ODBC データベース接続を使用する場合は、IBM Analytical Decision Management にログオンする前に、以下の手順を実行する必要があります。
	- SSO を使用するようにサーバー・システムとクライアント・システムを構成します。
	- IBM SPSS Collaboration and Deployment Services Deployment Manager クライアントで SSO を構成 します。詳細については、IBM SPSS Collaboration and Deployment Services Deployment Manager の 資料を参照してください。
	- ODBC 接続がサポートされるように IBM SPSS Modeler 環境が構成されていることを確認します。
	- ブラウザー・ベースの IBM SPSS Collaboration and Deployment Services Deployment Manager で 「**Modeler SSO** 有効化」オプションを有効にします。

注**:** この SSO オプションが有効な場合、IBM SPSS Modeler Server 名および資格情報の設定は使用 されません。 13 ページの『IBM SPSS Modeler Server [の名前と資格情報の設定』を](#page-16-0)参照してくださ い。

- 「データベース **SSO** 有効化」というオプションもあります。IBM SPSS Modeler 資格情報のシング ル・サインオンは有効にするが、データベース資格情報に対しては有効にしたくない場合、「データ ベース **SSO** 有効化」オプションを選択解除できます。このオプションは、「**Modeler SSO** 有効化」 も選択されていない限り、効果はありません。
- v SSO の有効化または IBM SPSS Modeler Server 名および資格情報の設定以外の別のオプションが用意 されています。

## <span id="page-26-0"></span>第 **5** 章 **IBM Analytical Decision Management** のアンインスト ール

IBM Analytical Decision Management のアンインストールは、ウィザード・モードで実行することも、コン ソール・モードで実行することもできます。

IBM Analytical Decision Management をインストールするために使用したアカウントと同じ特権が付与され ているユーザー・アカウントでログインする必要があります。

重要**:** IBM Analytical Decision Management のプログラム・ディレクトリーにある特定のファイル (プログ ラム・データなど) は、IBM Installation Manager で削除することはできません。 IBM Analytical Decision Management のすべてのファイルをシステムから完全に削除するには、プログラム・ディレクトリーを、 IBM Installation Manager とともにアンインストールした後に、手動で削除する必要があります。

アンインストールが失敗した場合は、packages ディレクトリー内にある製品ディレクトリー (例: C:¥Program Files¥IBM¥SPSS¥Deployment¥7.0¥Server¥packages¥<product directory>) を手動で削除する必 要があります。

## ウィザード・モードの使用によるアンインストール

IBM Installation Manager をウィザード・モードで使用して、IBM Analytical Decision Management をアン インストールできます。

#### 始める前に

アンインストールするパッケージのインストール時に使用したアカウントと同じ特権を持つユーザー・アカ ウントでログインする必要があります。

#### 手順

IBM Analytical Decision Management をアンインストールするには、以下の手順を実行します。

- 1. Installation Manager を使用してインストールしたプログラムを閉じます。
- 2. IBMIM を使用して、ウィザード・モードで Installation Manager を開始します。

**IBMIM** のデフォルト・ロケーションは、オペレーティング・システムやインストール・タイプ (管理 者、非管理者、またはグループ) によって異なってきます。詳しくは、 3 ページの『[Installation Manager](#page-6-0) [の使用開始』を](#page-6-0)参照してください。

- 3. Installation Manager で、「アンインストール」をクリックします。
- 4. 「アンインストール」ウィザードで、IBM Analytical Decision Management パッケージを選択します。
- 5. 「次へ」をクリックします。
- 6. 「要約」ページで、選択内容の見直しをします。選択項目を変更するには、「戻る」をクリックしま す。 選択がそのままでよければ、「アンインストール」をクリックします。

Windows では、Installation Manager が、実行中のプロセスを検査します。 プロセスがアンインストー ル処理を妨げている場合、そのプロセスのリストが「ブロッキング・プロセス」セクションに表示され ます。アンインストール処理を続行する前に、このようなプロセスを停止する必要があります。「妨害

<span id="page-27-0"></span>プロセスをすべて停止 **(Stop All Blocking Processes)**」をクリックします。 停止しなければならないプ ロセスが存在しない場合、このリストは表示されません。 実行中のプロセスは、Installation Manager によってアクセスまたは変更されなければならないファイルをロックしています。

7. アンインストール・プロセスが完了すると、「完了」ページが開き、アンインストール・プロセスの終 了が確認されます。

## コンソール・モードの使用によるアンインストール

IBM Installation Manager をコンソール・モードで使用して、IBM Analytical Decision Management をアン インストールできます。

#### 始める前に

パッケージをインストールするために使用したアカウントと同じ特権を持つユーザー・アカウントでログイ ンする必要があります。

#### このタスクについて

選択されているオプションは大括弧に入れられた X ([X]) で示されます。選択されていないオプション は、空の大括弧 ([ ]) で示されます。 **Enter** を押してデフォルトの項目を選択することも、異なるコマン ドを選択することもできます。例えば [N] は、デフォルトの選択が「**N**」 (**Next** コマンド) であることを 示します。

#### 手順

IBM Analytical Decision Management をアンインストールするには、以下の手順を実行します。

- 1. Installation Manager を使用してインストールしたプログラムを閉じます。
- 2. imcl -c を使用して、コンソール・モードで Installation Manager を開始します。

**imcl** のデフォルト・ロケーションは、オペレーティング・システムやインストール・タイプ (管理者、 非管理者、またはグループ) によって異なってきます。詳しくは、 3 ページの『[Installation Manager](#page-6-0) の [使用開始』を](#page-6-0)参照してください。

- 3. 「5」 (「5: アンインストール インストール済みソフトウェア・パッケージを削除します」) を入力 します。
- 4. IBM Analytical Decision Management パッケージ・グループを選択するには、パッケージ・グループの 横にある番号を入力します。
- 5. 「N」 (「N: 次へ」) を入力して続行します。
- 6. パッケージを選択するには、パッケージの横にある番号を入力します。

オプション: すべてのパッケージをアンインストール対象として選択するには、「A」 (「A: パッケー ジをすべて選択します」) を選択します。 「**A**」:「パッケージの選択をすべて解除します」オプション は、アンインストール対象としてすべてのパッケージが選択されている場合に表示されます。

- 7. アンインストールする前に、「要約」パネルで選択内容を確認します。「U」 (「U: アンインストー ル」) を入力します。
- 8. アンインストール・プロセスが完了したら、「F: 完了」を入力します。

## <span id="page-28-0"></span>付録**.** アクセシビリティー

アクセシビリティー機能は、運動障害や視覚障害などの身体障害を持つユーザーが情報技術製品を快適に使 用できるようにサポートします。IBM は、年齢や能力を問わず、すべての人が便利に使用できる製品の提 供に努めています。本製品では、標準的な Web ブラウザー・ナビゲーション・キーを採用しています。

IBM Analytical Decision Management はブラウザー・ベースのアプリケーションであるため、例えば、視覚 障害者のような障害者向けのアクセシビリティー・オプションは、Web ブラウザーの設定によって制御さ れます。キーボード・ショートカット、スクリーン・リーダーなどのユーザー・インターフェースの操作に ついて詳しくは、ご使用の Web ブラウザーの資料を参照してください。

### ベンダー・ソフトウェア

IBM Analytical Decision Management では、IBM 使用許諾契約書で保証されていない何らかのベンダー・ ソフトウェアを使用する必要が生じることがあります。これらの製品のアクセシビリティー機能について、 IBM は一切の保証責任を負いません。ベンダー製品のアクセシビリティー情報については、それぞれのベ ンダーにお問い合わせください。

#### **IBM** とアクセシビリティー

アクセシビリティーに関する IBM のコミットメントについて詳しくは、[IBM Human Ability and](http://www-03.ibm.com/able/) [Accessibility Center](http://www-03.ibm.com/able/) を参照してください。

## <span id="page-30-0"></span>特記事項

本書は米国 IBM が提供する製品およびサービスについて作成したものです。

本書に記載の製品、サービス、または機能が日本においては提供されていない場合があります。日本で利用 可能な製品、サービス、および機能については、日本 IBM の営業担当員にお尋ねください。本書で IBM 製品、プログラム、またはサービスに言及していても、その IBM 製品、プログラム、またはサービスのみ が使用可能であることを意味するものではありません。これらに代えて、IBM の知的所有権を侵害するこ とのない、機能的に同等の製品、プログラム、またはサービスを使用することができます。ただし、IBM 以外の製品とプログラムの操作またはサービスの評価および検証は、お客様の責任で行っていただきます。

IBM は、本書に記載されている内容に関して特許権 (特許出願中のものを含む) を保有している場合があ ります。本書の提供は、お客様にこれらの特許権について実施権を許諾することを意味するものではありま せん。実施権についてのお問い合わせは、書面にて下記宛先にお送りください。

〒103-8510 東京都中央区日本橋箱崎町19番21号 日本アイ・ビー・エム株式会社 法務・知的財産 知的財産権ライセンス渉外

以下の保証は、国または地域の法律に沿わない場合は、適用されません。 IBM およびその直接または間接 の子会社は、本書を特定物として現存するままの状態で提供し、商品性の保証、特定目的適合性の保証およ び法律上の瑕疵担保責任を含むすべての明示もしくは黙示の保証責任を負わないものとします。国または地 域によっては、法律の強行規定により、保証責任の制限が禁じられる場合、強行規定の制限を受けるものと します。

この情報には、技術的に不適切な記述や誤植を含む場合があります。本書は定期的に見直され、必要な変更 は本書の次版に組み込まれます。IBM は予告なしに、随時、この文書に記載されている製品またはプログ ラムに対して、改良または変更を行うことがあります。

本書において IBM 以外の Web サイトに言及している場合がありますが、便宜のため記載しただけであ り、決してそれらの Web サイトを推奨するものではありません。それらの Web サイトにある資料は、こ の IBM 製品の資料の一部ではありません。それらの Web サイトは、お客様の責任でご使用ください。

IBM は、お客様が提供するいかなる情報も、お客様に対してなんら義務も負うことのない、自ら適切と信 ずる方法で、使用もしくは配布することができるものとします。

本プログラムのライセンス保持者で、(i) 独自に作成したプログラムとその他のプログラム (本プログラム を含む) との間での情報交換、および (ii) 交換された情報の相互利用を可能にすることを目的として、本 プログラムに関する情報を必要とする方は、下記に連絡してください。

IBM Software Group ATTN: Licensing 200 W. Madison St. Chicago, IL; 60606 U.S.A.

<span id="page-31-0"></span>本プログラムに関する上記の情報は、適切な使用条件の下で使用することができますが、有償の場合もあり ます。

本書で説明されているライセンス・プログラムまたはその他のライセンス資料は、IBM 所定のプログラム 契約の契約条項、IBM プログラムのご使用条件、またはそれと同等の条項に基づいて、IBM より提供され ます。

この文書に含まれるいかなるパフォーマンス・データも、管理環境下で決定されたものです。そのため、他 の操作環境で得られた結果は、異なる可能性があります。一部の測定が、開発レベルのシステムで行われた 可能性がありますが、その測定値が、一般に利用可能なシステムのものと同じである保証はありません。さ らに、一部の測定値が、推定値である可能性があります。実際の結果は異なる場合もあります。お客様は、 お客様の特定の環境に適したデータを確かめる必要があります。

IBM 以外の製品に関する情報は、その製品の供給者、出版物、もしくはその他の公に利用可能なソースか ら入手したものです。 IBM は、それらの製品のテストは行っておりません。したがって、他社製品に関す る実行性、互換性、またはその他の要求については確証できません。 IBM 以外の製品の性能に関する質問 は、それらの製品の供給者にお願いします。

IBM の将来の方向または意向に関する記述については、予告なしに変更または撤回される場合があり、単 に目標を示しているものです。

本書には、日常の業務処理で用いられるデータや報告書の例が含まれています。より具体性を与えるため に、それらの例には、個人、企業、ブランド、あるいは製品などの名前が含まれている場合があります。こ れらの名称はすべて架空のものであり、名称や住所が類似する企業が実在しているとしても、それは偶然に すぎません。

この情報をソフトコピーでご覧になっている場合は、写真やカラーの図表は表示されない場合があります。

#### 商標

IBM、IBM ロゴおよび ibm.com は、世界の多くの国で登録された International Business Machines Corporation の商標です。他の製品名およびサービス名等は、それぞれ IBM または各社の商標である場合 があります。現時点での IBM の商標リストについては、http://www.ibm.com/legal/copytrade.shtml をご覧く ださい。

Adobe、Adobe ロゴ、PostScript、PostScript ロゴは、Adobe Systems Incorporated の米国およびその他の国 における登録商標または商標です。

インテル、Intel、Intel ロゴ、Intel Inside、Intel Inside ロゴ、Centrino、Intel Centrino ロゴ、 Celeron、Xeon、Intel SpeedStep、Itanium、および Pentium は、Intel Corporation または子会社の米国および その他の国における商標または登録商標です。

Linux は、Linus Torvalds の米国およびその他の国における登録商標です。

Microsoft、Windows、Windows NT および Windows ロゴは、Microsoft Corporation の米国およびその他の 国における商標です。

UNIX は The Open Group の米国およびその他の国における登録商標です。

Java およびすべての Java 関連の商標およびロゴは Oracle やその関連会社の米国およびその他の国におけ る商標または登録商標です。

## <span id="page-32-0"></span>索引

日本語, 数字, 英字, 特殊文字の 順に配列されています。なお, 濁 音と半濁音は清音と同等に扱われ ています。

## [ア行]

[アクセシビリティー](#page-28-0) 25 アンインストール [アップデートの一覧](#page-26-0) 23 [インストール・ウィザードの使用](#page-26-0) 23 [コンソール・モードを使用する方法](#page-26-0) [23](#page-26-0) [製品](#page-26-0) 23 [パッケージ](#page-26-0) 23 [コンソール・モード](#page-27-0) 24 [インストール](#page-4-0) 1 [インストール・ウィザードの使用](#page-11-0) 8 [コンソール・モードを使用する方法](#page-11-0) [8](#page-11-0)[, 10](#page-13-0) [サイレント・モードを使用する方法](#page-11-0) 8 [製品の起動](#page-20-0) 17 [セキュリティーに関する注意](#page-24-0) 21 [前提条件ソフトウェアのインストール](#page-6-0) [3](#page-6-0) [特定のパッケージ・バージョン](#page-11-0) 8 [パッケージ](#page-11-0) 8 ローカル ILOG [ルールの使用](#page-18-0) 15 [IBM SPSS Modeler Server](#page-16-0) の名前と資 [格情報の設定](#page-16-0) 13 [ウィザード・モード](#page-6-0) 3 [アンインストール](#page-26-0) 23 [インストール](#page-11-0) 8

## [カ行]

開始 [IBM Installation Manager 3](#page-6-0) 拡張 [インストール](#page-11-0) 8 [検索、更新の](#page-8-0) 5 [コンソール・モード](#page-9-0) 6 更新 [アンインストール](#page-26-0) 23 [コンソール・モード](#page-27-0) 24 [コンソール・モード](#page-6-0) 3 [アンインストール](#page-26-0) 23 [製品、パッケージ、および更新](#page-27-0) 24 [インストール](#page-11-0) [8, 10](#page-13-0) [リポジトリー](#page-9-0) 6

[コンソール・モード](#page-6-0) *(*続き*)* [Passport Advantage 8](#page-11-0)

## [サ行]

[サイレント・モード](#page-6-0) 3 [インストール](#page-11-0) [8, 13](#page-16-0) [サンプル・アプリケーション](#page-22-0) 19 [サンプル・アプリケーション用成果物](#page-22-0) 19 [サンプル・アプリケーション用データ](#page-22-0) 19 [サンプル・アプリケーション用ファイル](#page-22-0) [19](#page-22-0) [サンプル・データ](#page-22-0) 19 [サンプル・ファイル](#page-22-0) 19 [資格情報](#page-8-0) 5 [Passport Advantage 7](#page-10-0) [事前にビルドされたアプリケーション](#page-22-0) 19 製品 [アンインストール](#page-26-0) 23 [コンソール・モード](#page-27-0) 24 [インストール](#page-11-0) 8 [製品のインストールと構成](#page-4-0) 1 [製品の起動](#page-20-0) 17 設定 [リポジトリー](#page-8-0) [5, 6](#page-9-0) [Passport Advantage 7](#page-10-0)[, 8](#page-11-0) [前提条件ソフトウェアのインストール](#page-6-0) 3

[タ行]

[データ・ファイル](#page-22-0) 19 [デモ用成果物](#page-22-0) 19

## [ナ行]

[認証済みリポジトリー](#page-8-0) 5

## [ハ行]

パッケージ [アンインストール](#page-26-0) 23 [コンソール・モード](#page-27-0) 24 [インストール](#page-11-0) 8 [旧バージョン](#page-11-0) 8 [コンソール・モードでのインストール](#page-13-0) [10](#page-13-0)

## [ラ行]

リポジトリー [指定、設定での](#page-9-0) 6 [接続のテスト](#page-8-0) 5 [設定](#page-8-0) 5 [リポジトリー・ロケーションの削除](#page-8-0) [5](#page-8-0)[, 6](#page-9-0) [リポジトリー・ロケーションの追加](#page-8-0) [5](#page-8-0)[, 6](#page-9-0) [リポジトリー・ロケーションの編集](#page-8-0) [5](#page-8-0)[, 6](#page-9-0) ローカル ILOG [ルールの使用](#page-18-0) 15

## **I**

[IBM Installation Manager 3](#page-6-0) [IBM SPSS Modeler Server](#page-16-0) の名前と資格 [情報の設定](#page-16-0) 13 IBM パスポート・アドバンテージ [環境設定の設定](#page-10-0) 7 [Installation Manager 3](#page-6-0)

### **S**

[SSO 21](#page-24-0) SSO [の有効化](#page-24-0) 21

## IBM.